## Auto-forward of Notification E-mails Process:

- 1. Log into the MarketPlace Administrative client and navigate to the *Edit My Profile* link at the bottom of the left navigation panel.
- 2. The Update Profile screen is displayed.
- 3. Update the profile e-mail address to a group e-mail, if available. If a group e-mail address is not available enter the e-mail address that notification e-mails should be sent to.

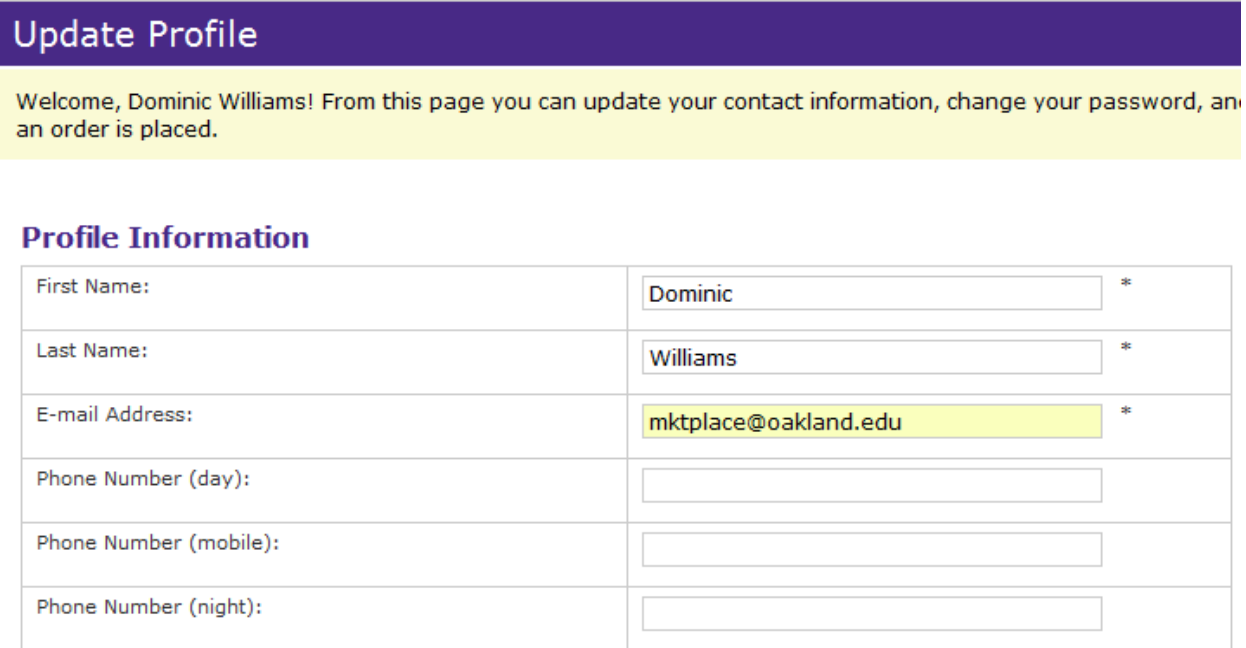

4. Click the *Update Profile* button to save changes to the Profile Information section.

Update Profile

5. Check the checkbox corresponding to the store that you want to receive notification from via e-mail when an order is placed.

I would like to receive an email when an order is placed from the following store(s): OU Music Preparatory Division

6. Click the *Update Notifications Settings* button to save changes to the notification section.

**Update Notification Settings** 

- 7. Login into webmail.oakland.edu using the NetID and password for the e-mail account you updated your MarketPlace profile with.
- 8. First you need to verify that the forwarding address is available in the *Forwarding it to* drop down menu.
- 9. To verify this: Click on the options wheel and select mail settings.

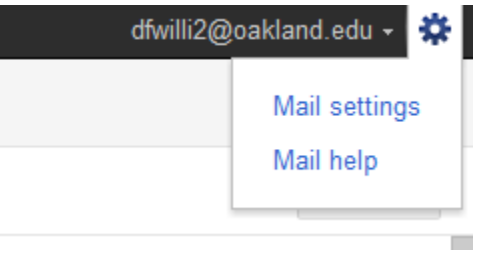

Then select the filter tab.

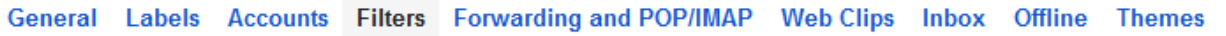

10. Enter Test in the *Has the words* field.

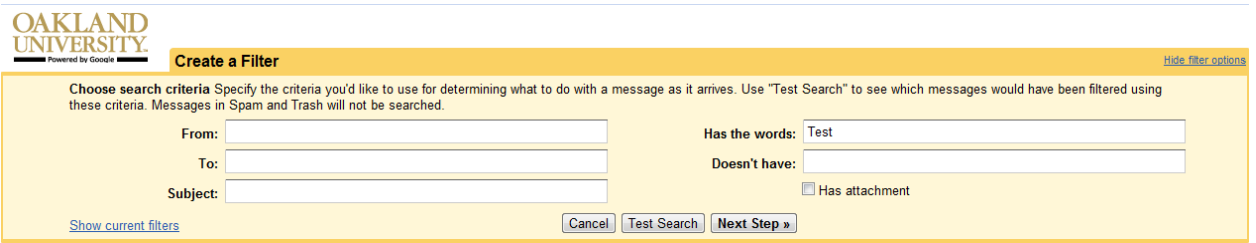

11. Click the *Next Step* button.

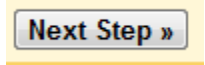

12. Verify that the e-mail address you want to forward the e-mail to is listed in the *Forward it to* drop down menu.

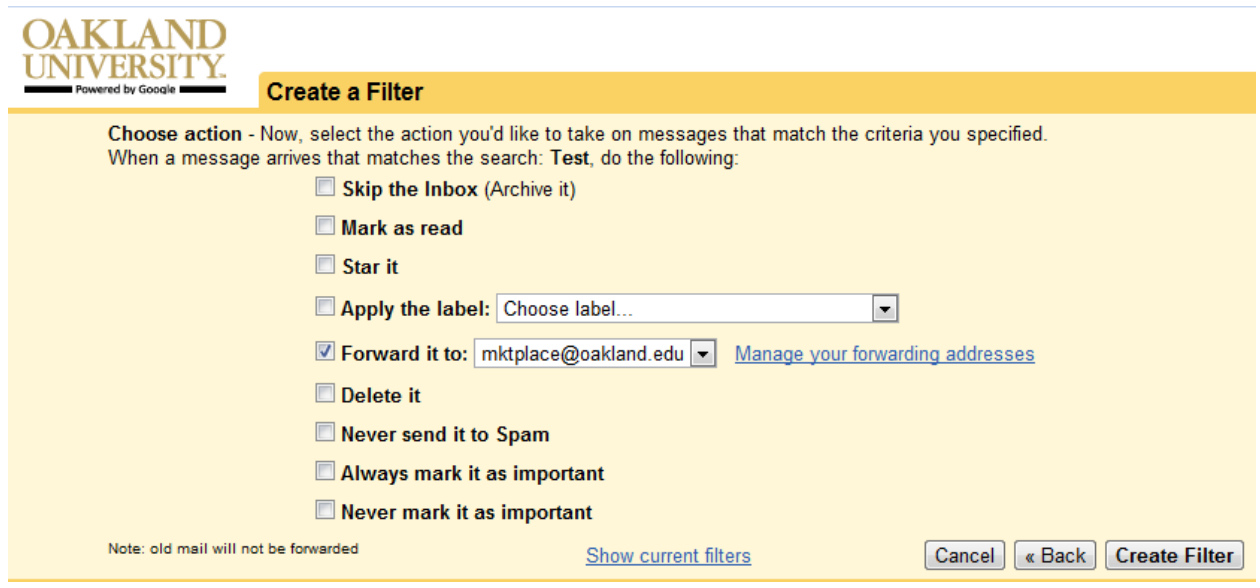

- 13. If the desired users' e-mail address does not appear in the drop-down menu, click the *Manage your forwarding addresses* link.
- 14. On the Forwarding and POP/IMAP tab click *Add a forwarding address*.

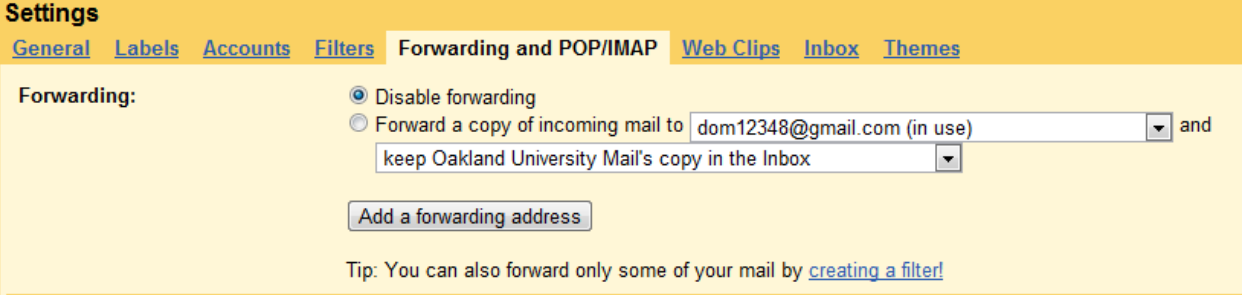

15. Enter the forwarding address and click *Next*.

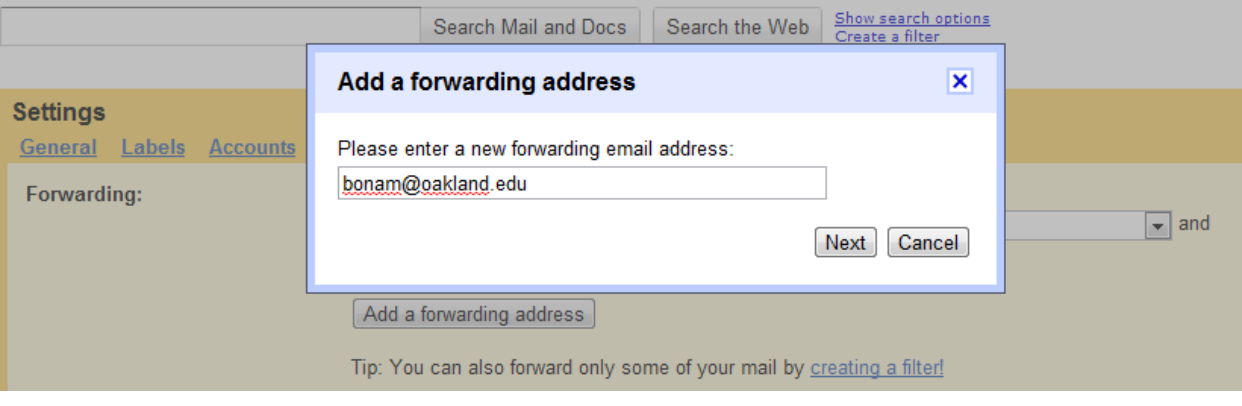

16. Confirmation is received that forwarding address successfully added.

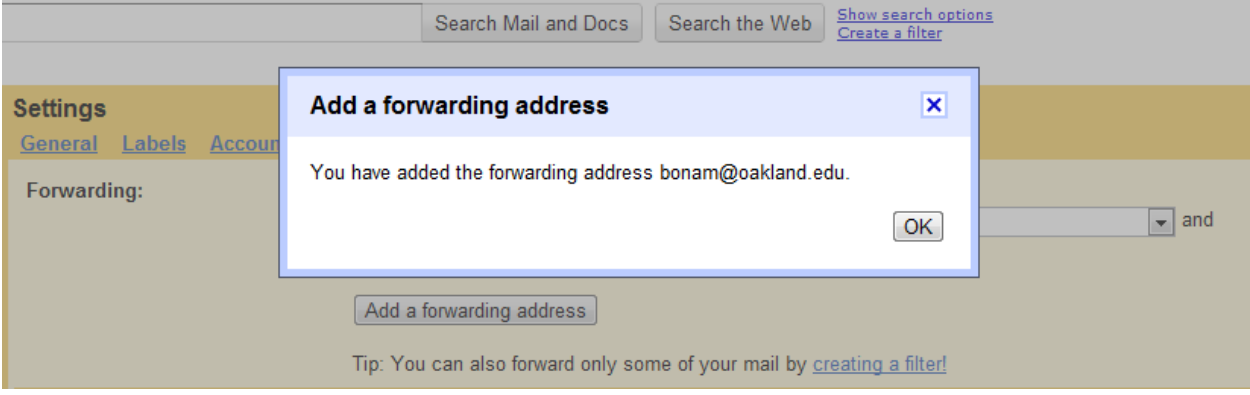

17. Click on the options wheel and select mail settings.

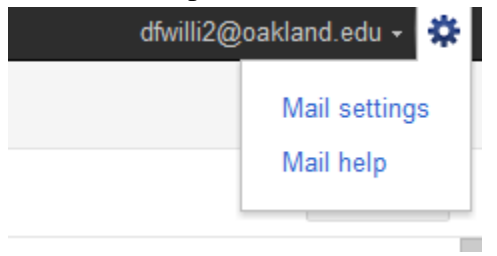

Then click the filter tab.

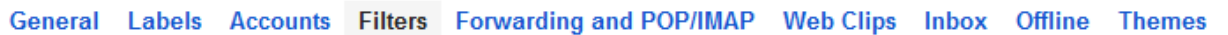

18. In the *Has the Words* field enter the *Product* name (partial is ok) as it appears in the item line of the notification e-mail.

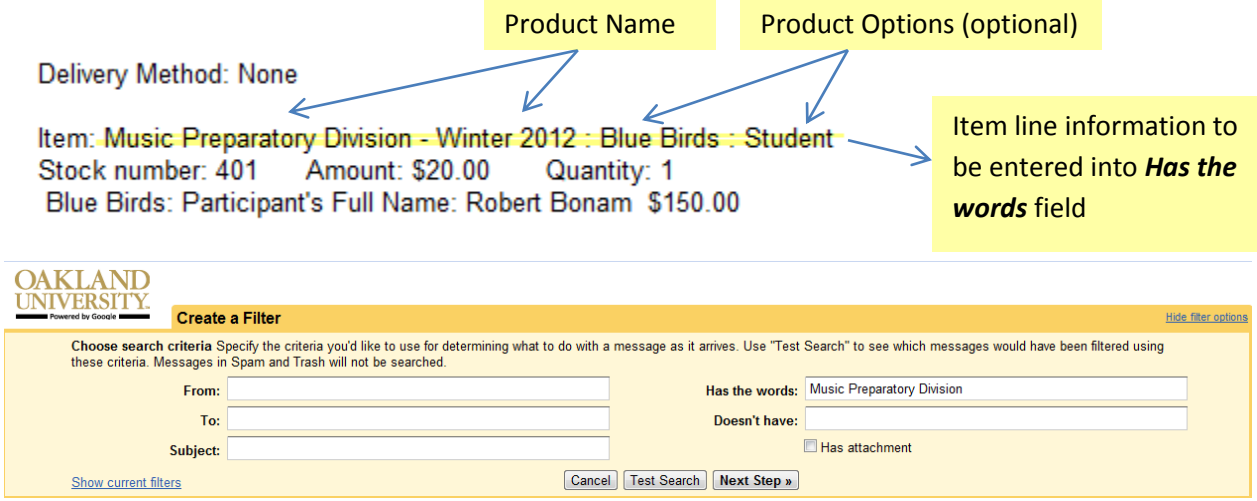

19. Click the *Next Step* button.

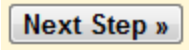

20. Check the following option from the Create a Filter list. *Skip the Inbox (Archive it)*, *Apply the label* and *Forward it to*.

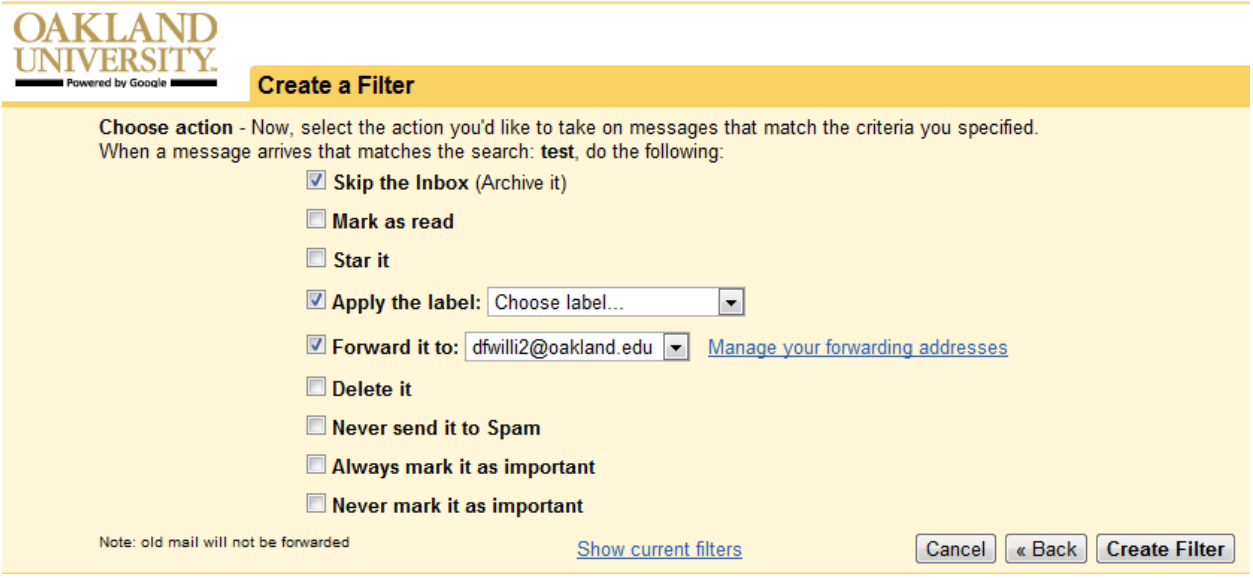

21. Click on the drop-down menu for the *Apply the label* option and select the appropriate label. If no label exists select *New Label* and create the appropriate label.

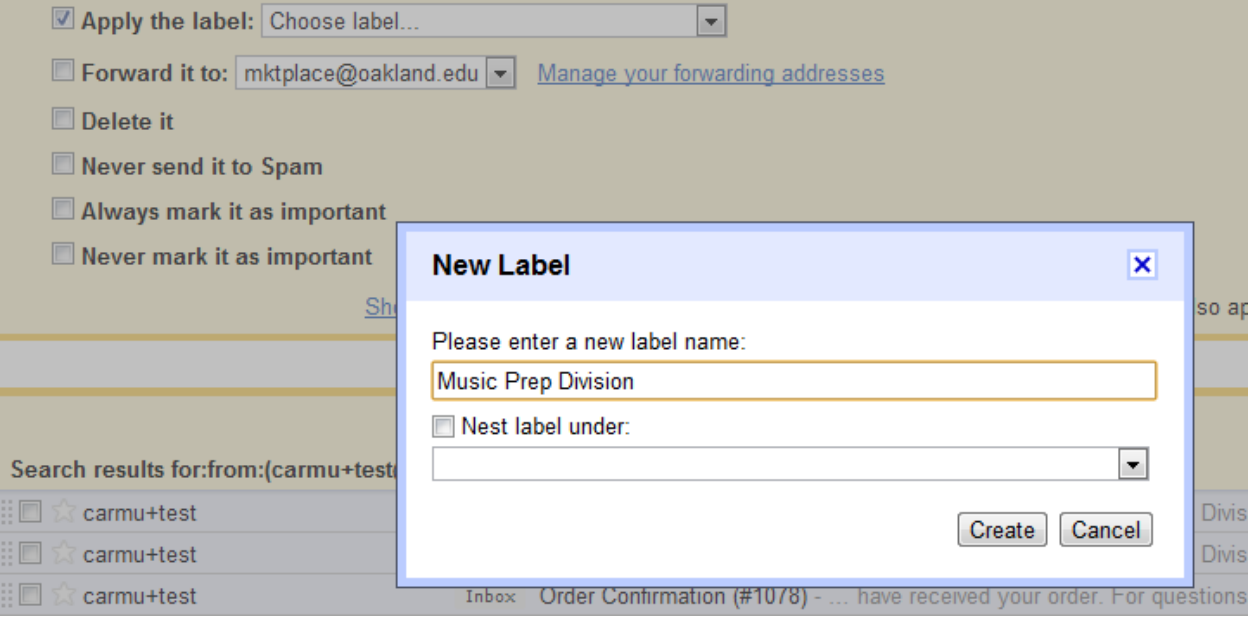

22. Click on the *Forward it to* drop-down menu and select the user that the e-mail should be forwarded to.

■ Forward it to: dfwilli2@oakland.edu ■ Manage your forwarding addresses

23. Click the *Create filter button*.

**Create Filter** 

24. Verify that the filter was successfully created by checking to see if the filter is visible under the filter tab.

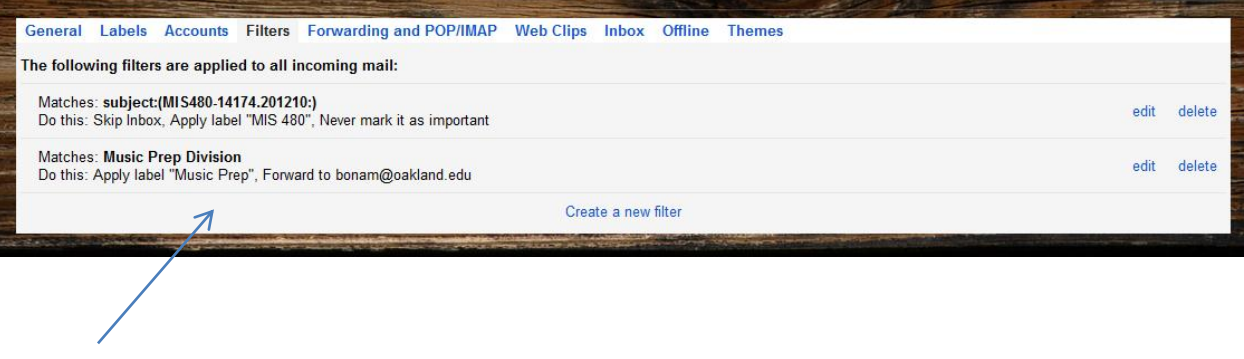

**Newly created e-mail filter**